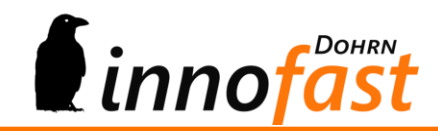

## **Handbuch**

# if - Pivot-Auswertungen

## **Inhalt**

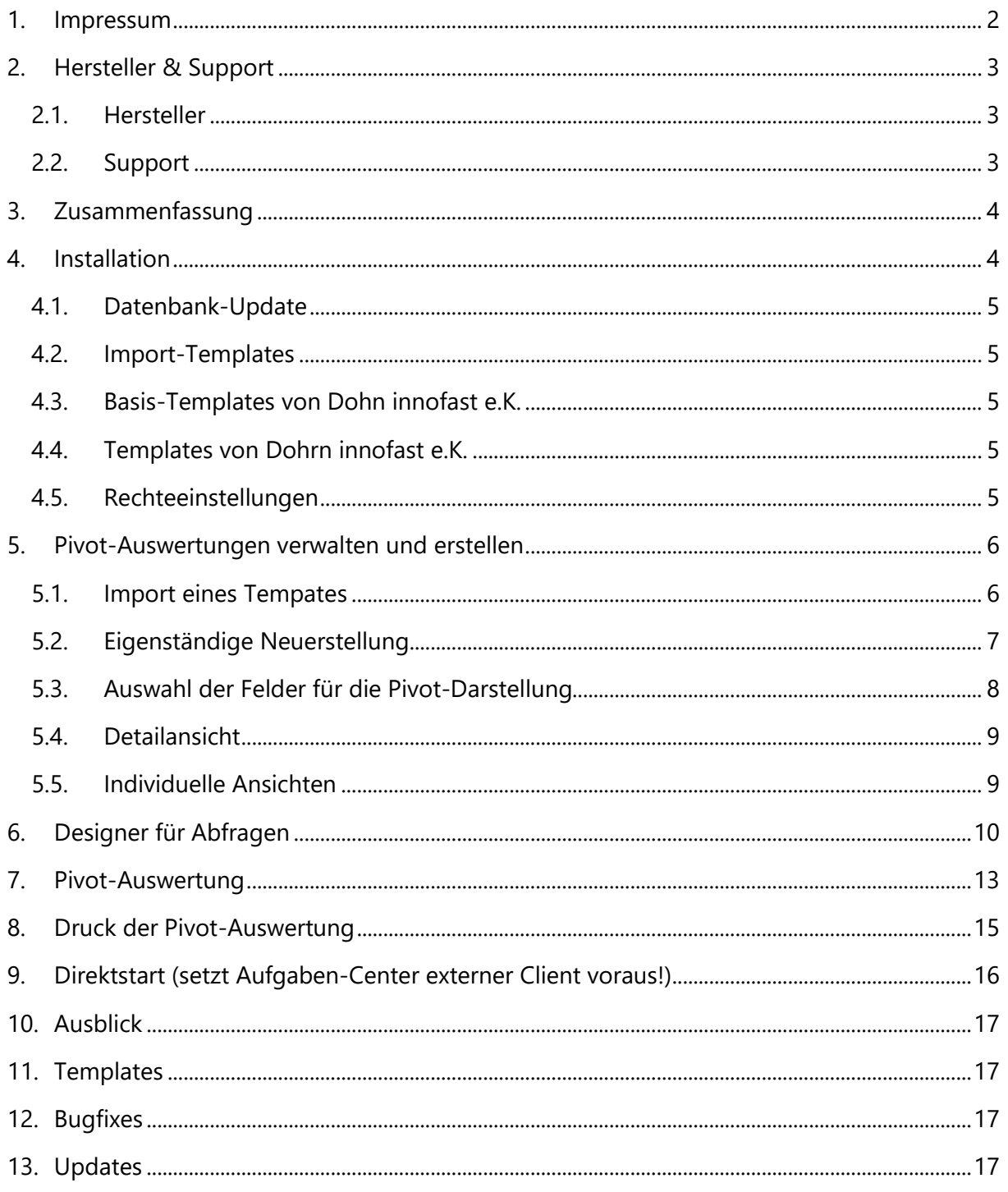

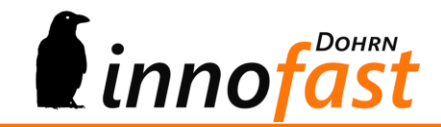

## <span id="page-1-0"></span>**1. Impressum**

*Dohrn innofast*® ist eine eingetragene Marke der Firma Dohrn innofast e.K.

Alle Marken- und Produktnamen sind Warenzeichen oder eingetragene Warenzeichen der jeweiligen Titelhalter.

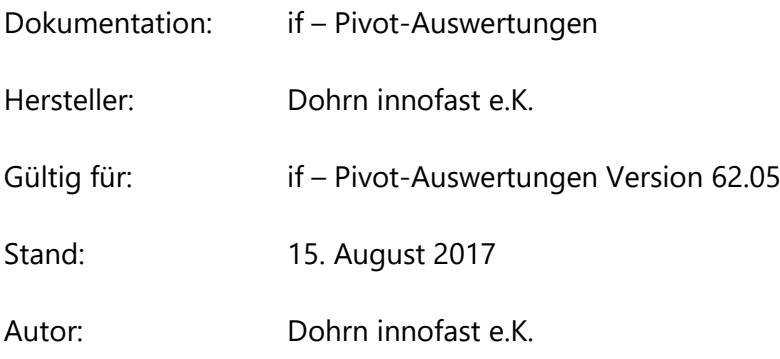

© Dohrn innofast e.K.

Alle Rechte, auch die der Übersetzungen, vorbehalten. Kein Teil dieses Handbuches darf in irgendeiner Form (Druck, Fotokopie, Mikrofilm oder einem anderen Verfahren) ohne schriftliche Zustimmung der Firma Dohrn innofast e.K., Reinbek, reproduziert oder unter Verwendung elektronischer Systeme verarbeitet, vervielfältigt oder verbreitet werden.

Unsachgemäße Benutzung des Produktes kann evtl. zu ungewollten Datenveränderungen oder -verlusten führen. Bitte gehen Sie daher sorgsam mit dem Produkt und dessen Berechtigungen um.

Trotz sorgfältiger Überprüfung sind Änderungen und Abweichungen möglich. Alle Angaben unter Vorbehalt.

Änderungen vorbehalten.

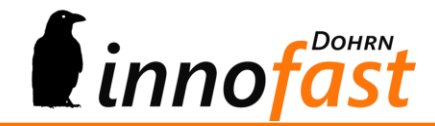

## <span id="page-2-0"></span>**2. Hersteller & Support**

Diese Dokumentation soll Ihnen helfen das erworbene Produkt optimal anzuwenden. Haben Sie Fragen, Anregung oder Verbesserungswünsche zu dieser Dokumentation oder zu diesem Produkt, kontaktieren Sie uns bitte über die AC-Community unte[r](http://forum.ac-portal.de/) [http://forum.ac-portal.de.](http://forum.ac-portal.de/)

Ihr Feedback ist erwünscht!

<span id="page-2-1"></span>**2.1. Hersteller** Dohrn innofast e.K. Carl-Zeiss-Straße 8

21465 Reinbek

[https://www.innofast.de](http://www.innofast.de/)

#### <span id="page-2-2"></span>**2.2. Support**

Support zu diesem Produkt erhalten Sie direkt über die Aufgaben-Center Community unte[r](http://forum.ac-portal.de./) [http://forum.ac-portal.de](http://forum.ac-portal.de/)[.](http://forum.ac-portal.de./)

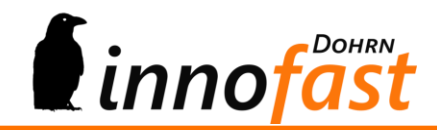

## <span id="page-3-0"></span>**3. Zusammenfassung**

Die if – Pivot-Auswertungen für das Aufgeben-Center stellen eine in der Office Line oder im Aufgaben-Center-Client integrierte Lösung für Pivot-Auswertungen dar. Dabei bringt das Modul die Möglichkeit des Im- und Exports von Auswertungen ebenso mit wie auch einen eigenen Abfrage-Designer, um Datenbankabfragen zu erstellen.

Die Pivot-Auswertungen lassen sich drucken (WYSIWYG) und weiter exportieren in verschiedene Formate oder direkt als E-Mail-Anhang verschicken.

Jede Pivot-Auswertung muss einer Benutzergruppe zugeordnet werden, da darüber das Recht der Teilung vergeben wird.

Individuelle Ansichten der Haupt-Pivot-Ansicht werden ebenso innerhalb einer Gruppe geteilt oder verbleiben generell als eigene Ansicht.

Es gibt keine Einschränkung auf die Anzahl der Pivot-Auswertungen!

## <span id="page-3-1"></span>**4. Installation**

Die if – Pivot-Auswertungen für das Aufgeben-Center besteht aus einer einzigen .iuv-Struktur. Die aktuelle Version wurde mit der Aufgaben-Center-Version 3.31 erstellt, ist aber auch in älteren Versionen des Aufgaben-Centers lauffähig. Beim IUV-Import muss die **globale Datenbank** ausgewählt werden. (**WICHTIG: globale Datenbank**)

Nach dem Import der if – Pivot-Auswertungen im Aufgaben-Center ist der Eintrag im Regiezentrum der Office Line (Warenwirtschaft und Rechnungswesen) unterhalb des Menüpunkts Administration zu finden.

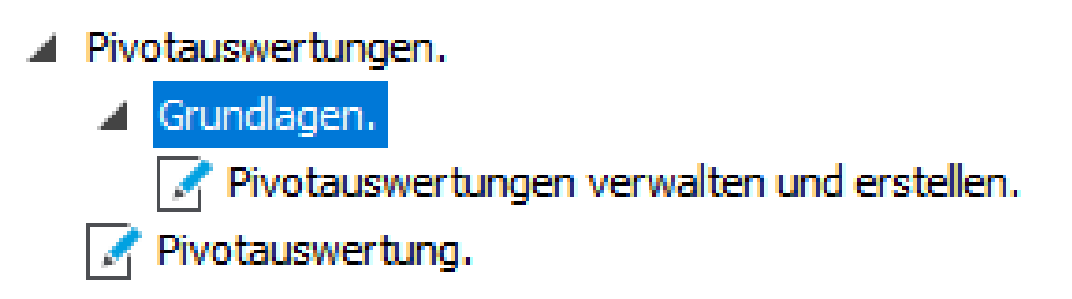

Für einen Erststart ist dort das Fenster "Pivot-Auswertungen verwalten und erstellen" zu öffnen, da mit dem ersten Start eine Tabellen-Neuanlage durchgeführt.

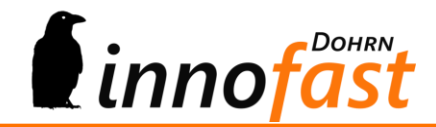

#### <span id="page-4-0"></span>**4.1. Datenbank-Update**

Damit das Datenbank-Update sauber durchgeführt werden kann, wird das Administrator-Passwort zum "SQL-Administrator" sa abgefragt. Geben Sie bitte das Passwort ein und bestätigen Sie dieses mit OK. Es wird dann augenblicklich das Update-Skript über die globale Datenbank der Office Line durchgeführt.

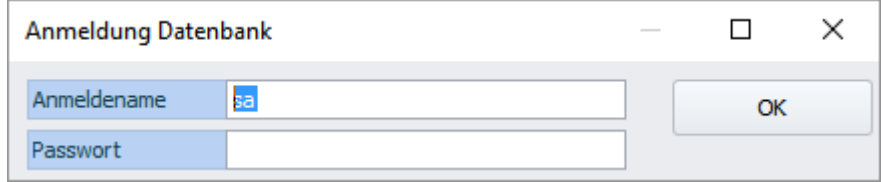

Anschließend startet die Maske zum Erstellen, Import oder Verwalten von Pivot-Auswertungen.

#### <span id="page-4-1"></span>**4.2. Import-Templates**

Da nicht jeder Endanwender in der Lage ist eigene Pivot-Auswertungen mit Abfrage über die Datenbank zu erstellen, besteht die Möglichkeit des Imports von Templates. So kann der zuständige Fachhändler diese Aufgabe übernehmen, indem er die Auswertung in seiner Firma erstellt und anschließend bei sich exportiert, um sie beim Kunden wieder importieren zu können. Dies kann dann sogar per Fernwartung geschehen.

#### <span id="page-4-2"></span>**4.3. Basis-Templates von Dohn innofast e.K.**

Zu dem Modul if – Pivot-Auswertungen liefern wir drei Templates mit.

- Kundenumsätze und Mengen
- Lieferantenumsätze und Mengen
- **•** Sachkontenumsätze

Diese Templates dürfen auch frei angepasst und vervielfältigt werden. Zudem könne sie als Beispiel für den Aufbau von neuen Auswertungen dienen.

#### <span id="page-4-3"></span>**4.4. Templates von Dohrn innofast e.K.**

Auf Wunsch erstellen wir Ihnen auch die von Ihnen gewünschten Templates und senden Ihnen diese zu. Wir erheben für die Erstellung einen Stundenpreis von 100,00 € und rechnen nach Aufwand ab, wobei wir vorher den Aufwand schätzen.

#### <span id="page-4-4"></span>**4.5. Rechteeinstellungen**

Die Masken für die Grundlagen, die Verwaltung und die Maske für die Pivot-Auswertungen selber haben mit Auslieferung die Rechtevergabe für alle Anwender. Diese Rechte an den Masken müssen also individuell eingestellt werden. Die Rechte für die Auswertungen und Ansichten selber werden davon unabhängig verwaltet und je Auswertung bzw. Ansicht vergeben.

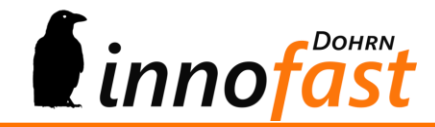

## <span id="page-5-0"></span>**5. Pivot-Auswertungen verwalten und erstellen**

Um neue Pivot-Auswertungen zu erstellen oder Templates zu importieren ist nachfolgende Maske vorgesehen.

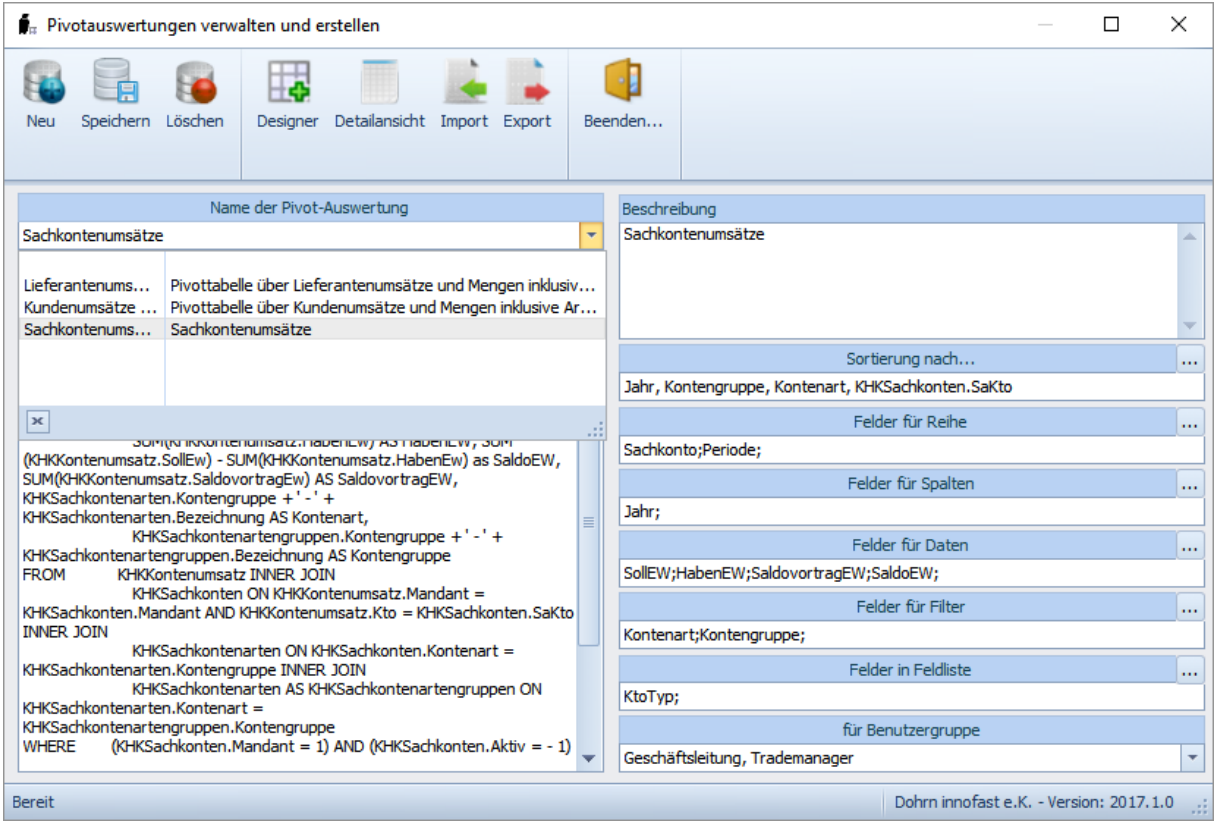

Die Maske bietet nach Klick auf "Neu" folgende Möglichkeiten:

- Import eines Templates
- Eigenständige Erstellung einer Auswertung

#### <span id="page-5-1"></span>**5.1. Import eines Tempates**

Bevor Sie ein Template importieren können, klicken Sie bitte auf "Neu", es wird dann der Ribbon-Button "Import" freigeschaltet. Nach Klick auf den Import-Button öffnet sich eine Suchmaske für die Auswahl der Importdatei. Wählen Sie die zu importierende Datei aus und bestätigen Sie mit "Öffnen" den Import. Die Dateiauswahl für die Suche und Anzeige ist auf xml-Dateien eingestellt, da nur dieses Format gelesen wird! Zudem muss die Datei intern einem festen Aufbau entsprechen, damit die Datei richtig gelesen werden kann.

Es können somit nur Dateien importiert werden, die auch mit dem Modul exportiert worden sind! Dies ist insbesondere an die Fachhändler gerichtet, die eventuell Auswertunge für den Kunden erstellen.

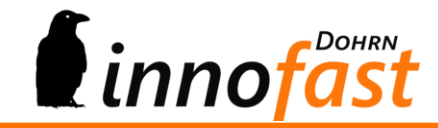

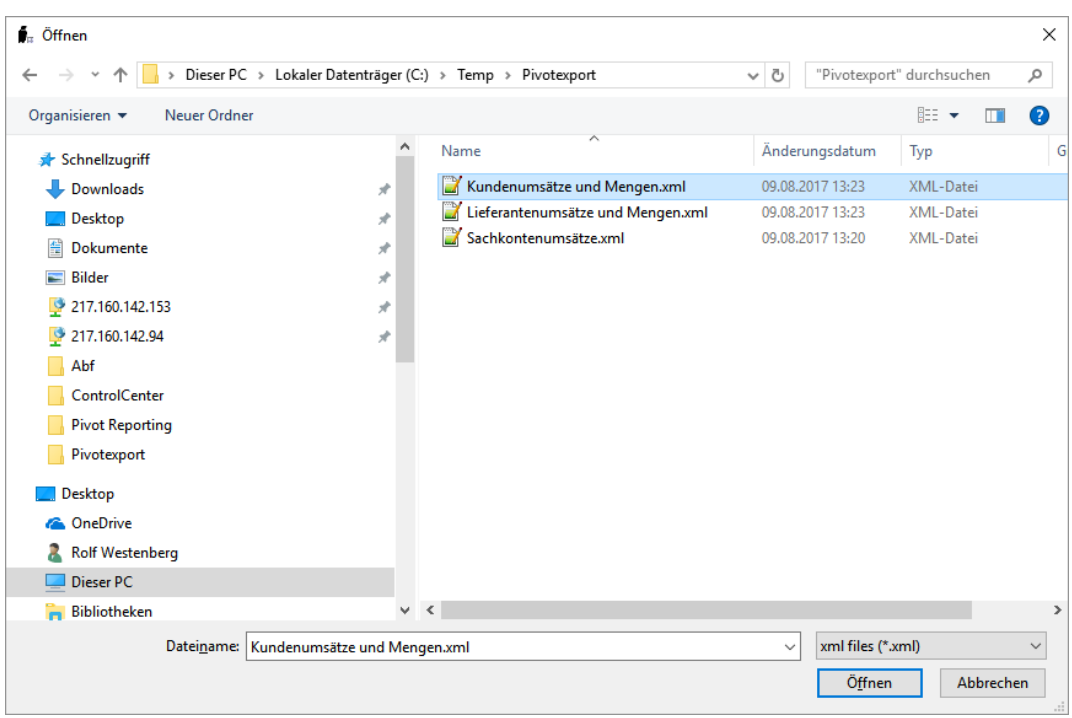

Nach dem Öffnen der Datei werden die Felder der Maske gefüllt und die importierte Auswertung kann gespeichert werden.

Achtung: Wird nicht auf speichern geklickt, so wird der Import wieder verworfen!

Nach dem Speichern lassen sich weitere Einstellungen für die importierte Auswertung vornehmen.

#### <span id="page-6-0"></span>**5.2. Eigenständige Neuerstellung**

Bei eigenständiger Neuerstellung geben Sie der Auswertung zuerst einen Namen. Die Auswahlbox "Name der Pivot-Auswertung" hat sich dazu in ein Textfeld gewandelt. Anschließend kann der Auswertung noch eine weitergehende Beschreibung mitgegeben werden.

Nun lässt sich als nächstes die eigentliche Datenbankabfrage hinterlegen. Dazu kann eine fertige SQL-Abfrage in das Feld kopiert werden oder Sie können den Designer zur Erstellung einer entsprechenden Abfrage aufrufen (Erklärungen hierzu finden Sie unter Punkt 6).

Nachdem eine Abfrage zur Auswertung hinterlegt ist können die Felder für Sortierung, Felder für Reihe usw. gefüllt werden. Diese Einträge werden für den Start der Pivot-Auswertung entsprechend der Maske Pivot-Auswertung zugewiesen, können dann aber nach Belieben auch durch den Anwender geändert werden. Dazu später mehr.

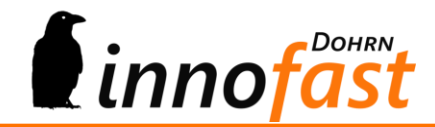

#### <span id="page-7-0"></span>**5.3. Auswahl der Felder für die Pivot-Darstellung**

Da eine Pivot-Auswertung mindestens Felder für Reihen, Spalten und Daten enthalten muss, sind diese am besten schon bei der Erstellung entsprechend zuzuweisen!

Zu jeder Feldzuweisung befindet sich in der Maske ein kleiner Knopf für die Auswahl der verfügbaren Felder.

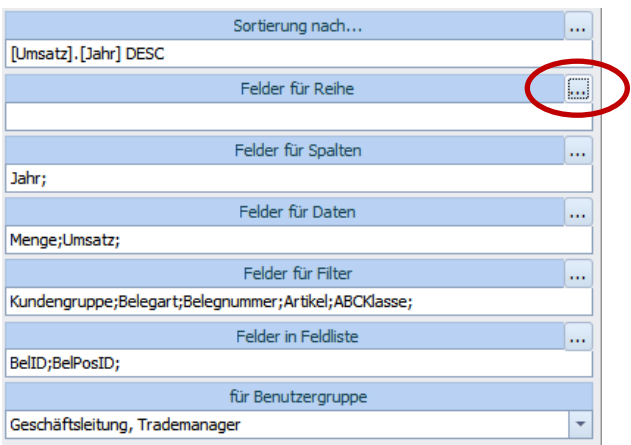

Bei Klick auf einen Knopf öffnet sich eine Feldauswahl in der Sie die Felder für die entsprechende Layout-Rubrik zuweisen können.

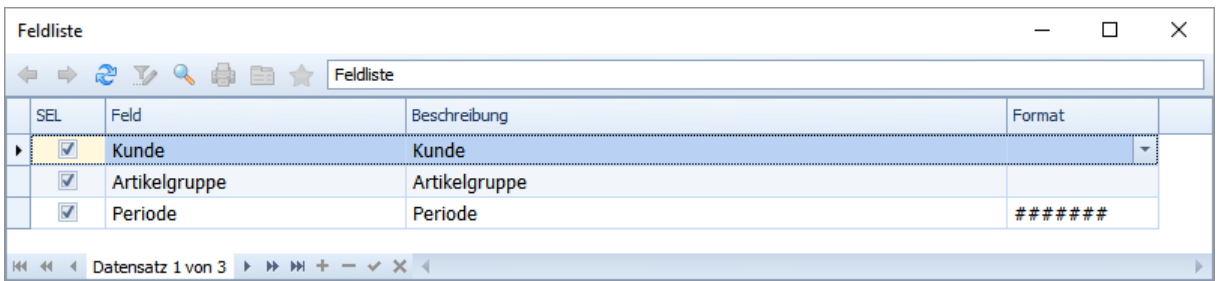

Die Zuweisung geschieht durch einfache Auswahl mittel Häkchen in der Spalte "Sel". Weiterhin können Sie an dieser Stelle auch die Beschreibung zum Feld und das Format ändern.

Für das Format stehen in der Maske bereits einige Formatierungen als Auswahl zur Verfügung. Die Formateinstellungen folgen der englischsprachlichen Formatierung, also Punkt für das Dezimalstellen-Komma und Komma für den Tausenderpunkt! Eine Zahl mit tausenderpunkt und zwei Nachkommastellen wird also wie folgt hinterlegt: #,##0.00! Die Raute steht dabei für beliebig viele Zeichen und wird nicht gefüllt, wenn die Zahl die Größe nicht hat. Die Null hingegen wird immer gefüllt auch wenn die Zahl nur Nachkommastellen hat. Damit die Nachkommastellen bei jeder Zahl 2 beträgt und sich somit ein einheitliches Bild in der Darstellung der Spalten ergibt, werden die Nachkommastellen üblicherweise in der Formateinstellung ebenfalls mit Null angegeben. Somit ergeben sich dann folgende Darstellungen:

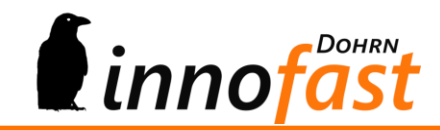

Zahl ,45 ergibt in der Darstellung 0,45

Zahl 45 ergibt dann 45,00 in der Darstellung

Zahl 123456,878 ergibt in der Darstellung 123.456,88

Achtung: Die Formateinstellung von nur zwei Nachkommastellen bewirkt zusätzlich eine Rundung, wenn die Zahl mehr Nachkommastellen aufweist!

Formateinstellungen können zusätzlich feste Alpha-Zeichen wie € oder \$ oder andere Enthalten.

#### <span id="page-8-0"></span>**5.4. Detailansicht**

Da die Pivot-Auswertungen neben der Basisdarstellung und individuellen Ansicht zu jedem Wert im Datenbereich der Pivot-Auswertung Details besitzt, können diese ebenfalls per Doppelklick auf einen Wert sichtbar gemacht werden. Auch die Darstellung der Detailansicht lässt sich einstellen, indem über die Ribbonleiste der Menüpunkt "Detailansicht" gewählt wird. Es öffnet sich dann wieder eine Liste mit den zur Verfügung stehenden Feldern:

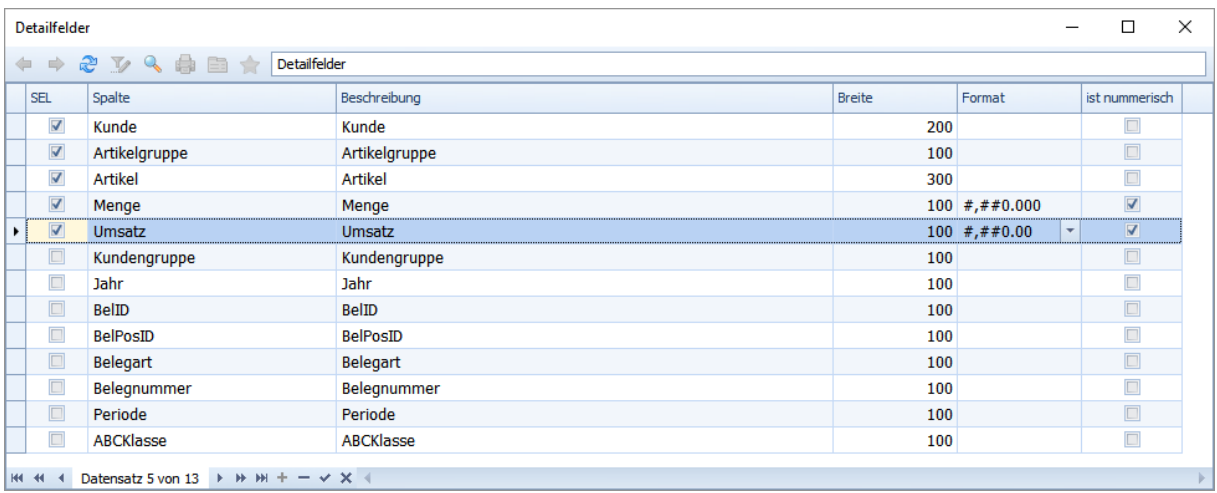

In dieser Liste lassen sich die Felder, die in den Details angezeigt werden sollen mittels einfacher Auswahl selektieren. Zudem lässt sich auch hier zu jedem Feld das Format (siehe obige Erklärungen) sowie die Breite der Felddarstellung einstellen. Weiterhin sollten Sie hier angeben, ob es sich bei dem Feld um ein nummerisches Feld handelt, da dadurch in der Detaildarstellung zu den Daten der Pivot-Auswertung unter anderem auch die Ausrichtung links oder rechts erfolgt!

#### <span id="page-8-1"></span>**5.5. Individuelle Ansichten**

Individuelle Ansichten werden über die Maske der Pivot-Auswertungen erstellt und nicht über die Grundlagen. Dabei wird davon ausgegangen, dass der Anwender, der das Recht an der Pivot-Auswertung grundsätzlich hat, auch eigene benannte Ansichten zu der Basisauswertung erstellen darf.

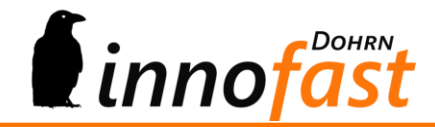

## <span id="page-9-0"></span>**6. Designer für Abfragen**

Da der Designer für Abfragen etwas umfangreicher ist, soll dieser auch separat ausführlich erklärt werden.

Bei Klick auf den Menüpunkt "Designer" in der Ribbonleiste öffnet sich folgendes Fenster:

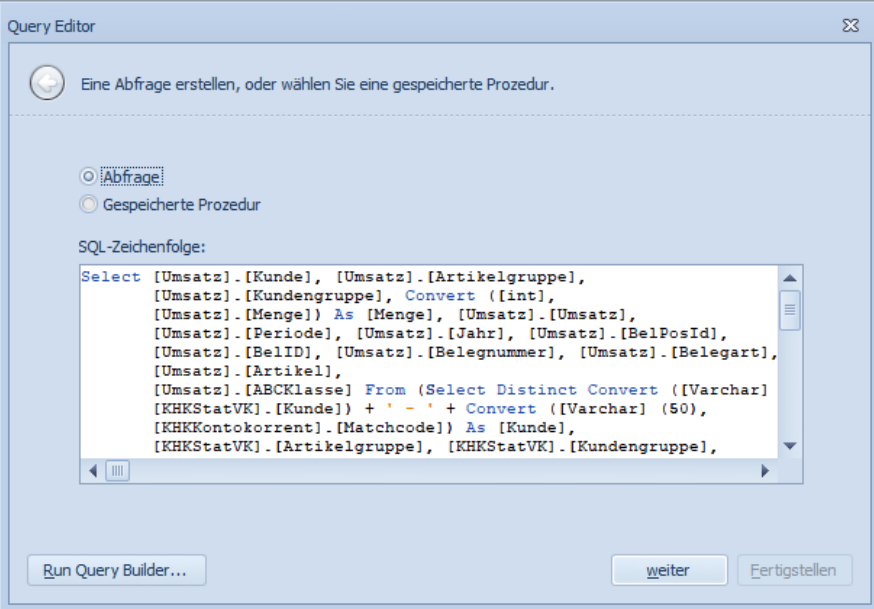

Sie haben hier die Auswahl "Abfrage" oder "Gespeicherte Prozedur". Bitte wählen Sie hier Abfrage und klicken Sie dann auf den Knopf "Run Query Builder"! Es öffnet sich dann der eigentliche Designer mit Anzeige aller Tabellen und Sichten der Datenbank.

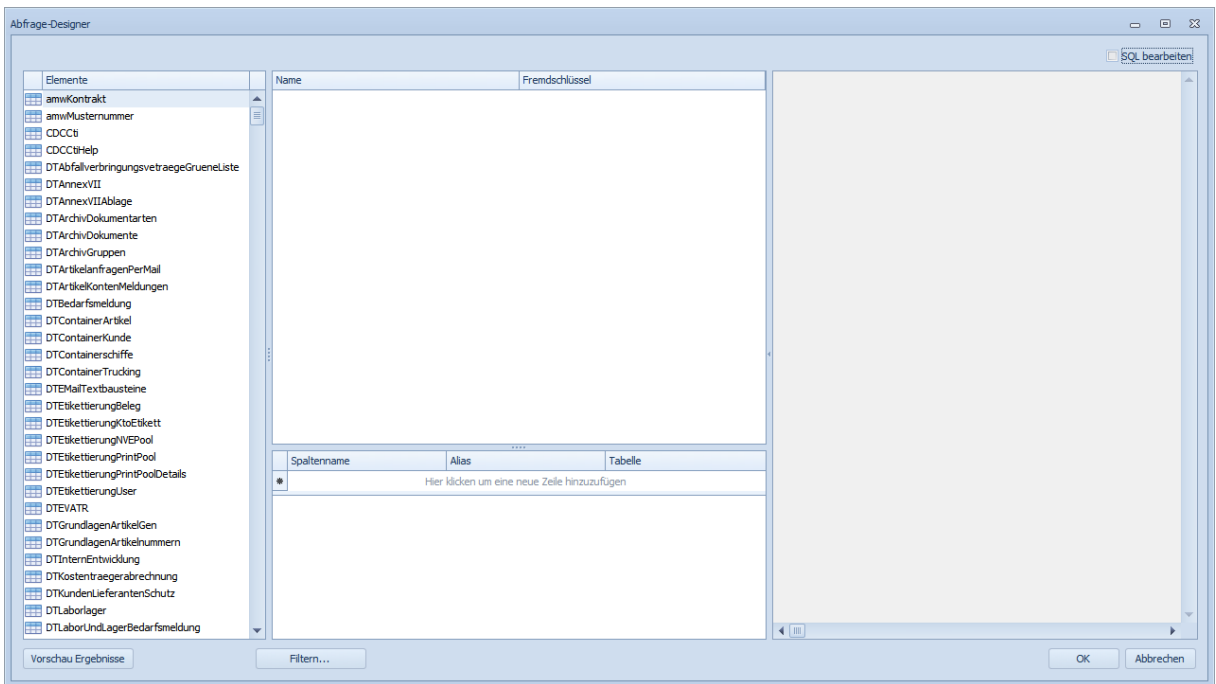

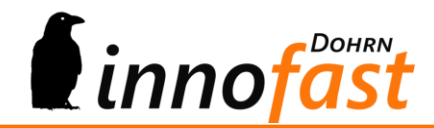

Alle Tabellen und Sichten werden im linken Teil des Designers als Liste geführt. Sie können nun die erste Tabelle per "Drag and Drop" oder per Doppelklick in den mittleren Teil des Designers ziehen. Die gewählte Tabelle wird mit allen enthaltenen Feldern dargestellt. Mittels Auswahl durch Häkchen können nun die Felder für die Abfrage selektiert werden. Ein gewählte Tabelle kann aus dem mittleren Feld wieder gelöscht werden, indem Sie sie mit der Maus auswählen und per "Drag and Drop" wieder in die rechte Liste ziehen! Nach Auswahl einer Tabelle werden die verfügbaren Tabellen und Sichten in der linken Liste wie inaktiv dargestellt. Das heißt nicht, dass nicht weitere Tabellen oder Sichten in die Auswahl zur Abfrage einbezogen werden können – Die Tabellen und Sichten sind also nicht gesperrt! Damit wird nur zum Ausdruck gebracht, dass jeder weitere Auswahl einer Tabelle oder Sicht eine Verknüpfung der bereits bestehenden Auswahl mit der neuen Tabelle oder Sicht erfolgen muss (siehe weiter unten)!

Ist eine Tabelle in den mittleren Teil des Designers gezogen, so können die Spalten ausgewählt und über den unteren Teil Aliasnamen vergeben werden.

Werden für die Abfrage mehr als eine Tabelle oder Sicht benötigt, öffnet sich sobald eine weitere Tabelle oder Sicht in die Mitte gezogen wird ein weiteres Fenster für die Verknüpfung:

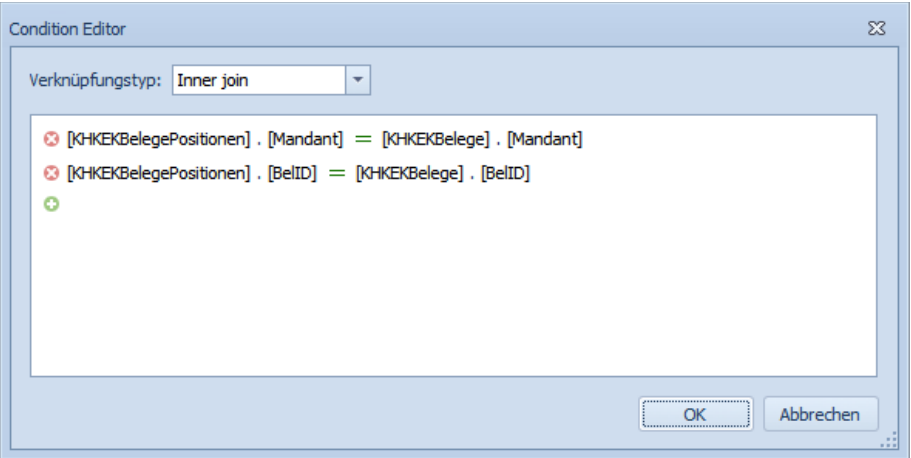

Es lässt sich der Verknüpfungstyp auswählen und anschließend können die Felder miteinander verbunden werden, die eine korrekte Auswahl der Daten zwischen den Tabellen gewährleisten. WICHTIG: denken Sie bitte daran immer das Feld "Mandant" zu verknüpfen, da sonst mandantenübergreifend, sofern mehrere Mandanten in der Datenbank gehalten werden, die Daten vermischt würden!!!

Zudem lassen sich über den Designer noch Filter für die Abfrage einstellen. Der Knopf "Filtern..." unten auf den Maske öffnet eine weitere Maske zur Hinterlegung von Filterkriterien. Dies kann z.B. der Positionstyp für Belegpositionen sein, der auf den Wert 1 eingestellt wird, wenn ausschließlich Werte von Artikelpositionen angezeigt werden sollen.

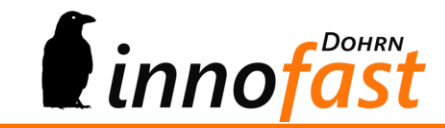

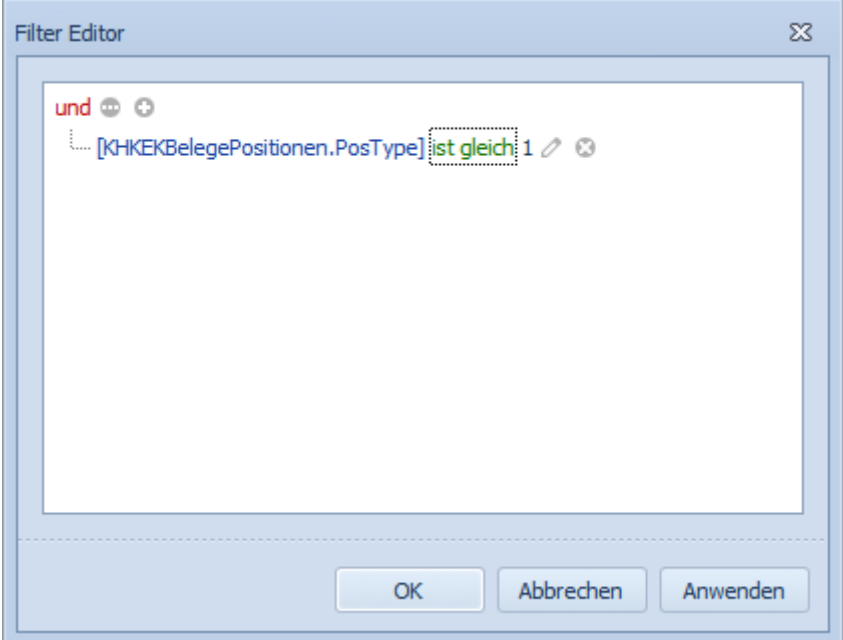

Sind alle Tabellen gewählt, verknüpft und die Felder für die Abfrage ausgewählt, so wird die Abfrage bereits fertig formatiert in dem rechten Teil des Designers angezeigt.

Sollen Felder einer Tabelle zu einem Feld verbunden werden, so können Sie die von Designer definierte Abfrage auch direkt bearbeiten, indem Sie das Häkchen in "SQL bearbeiten" rechts oben in der Maske setzen. Dann wird der mittlere Teil für die Tabellenfeldauswahl ausgeblendet und der SQL-Abfrageteil nimmt diesen Platz mit ein. Die SQL-Abfrage lässt sich nun direkt editieren. ACHTUNG: Dies sollte nur jemand tun, der sich mit SQL-Abfragen wirklich auskennt und den Sprachgebrauch zu SQL-Abfragen kennt. Zudem sollte die Person auch die Datenbank in ihrer Struktur kennen, um falsche Ergebnisse, die vielleicht Teil unternehmerischer Entscheidungen sind, zu vermeiden.

Weiterhin lässt sich nach erstellen der Abfrage noch im Designer die Abfrage testen! Links unten auf der Designermaske ist ein Knopf "Vorschau Ergebnisse". Die Vorschau liefert eine Liste mit allen für die Abfrage ausgewählten Feldern über alle Datensätze. Damit lässt sich auch schon die Schnelligkeit der Abfrage kontrollieren. Ist die Abfrage ohne zeitliche "Kosten" auf dem SQL-Server auszuwerten, so sollte die Vorschau augenblicklich Ergebnisse liefern. Allerdings werden nur die ersten 1000 Datensätze angezeigt!

Ist die Abfrage fertig designet, so wird die Übergabe durch Klick auf den OK-Knopf erzwungen. Die Abfrage erscheint noch einmal in der ersten Maske des Designers und kann nun endgültig fertig gestellt und zur Pivot-Auswertung übergeben werden.

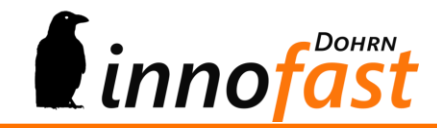

## <span id="page-12-0"></span>**7. Pivot-Auswertung**

Die Maske für die Pivot-Auswertung öffnet ohne Anzeige einer Auswertung.

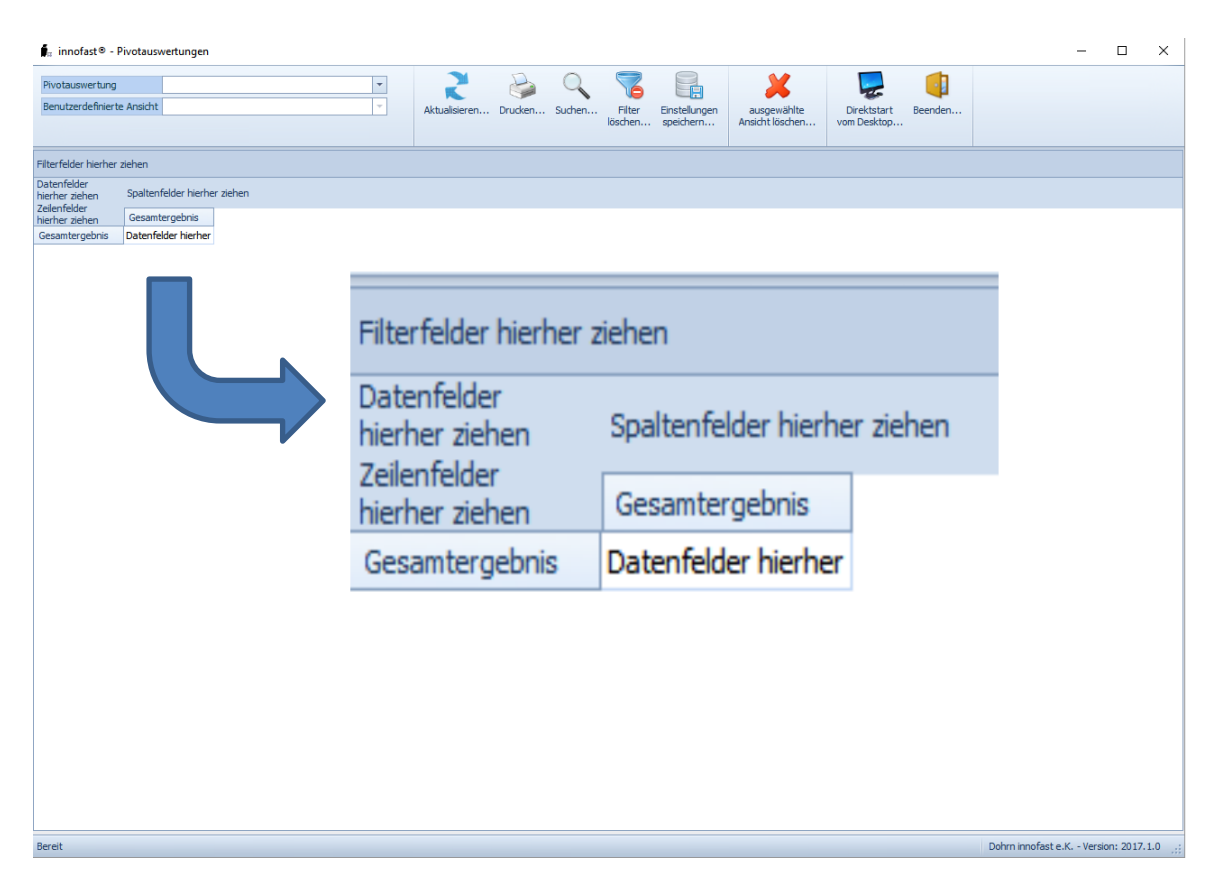

In der Ribbonleiste kann nun die gewünscht Auswertung ausgewählt werden und die Maske lädt automatisch die zugehörige Abfrage nebst den Basiseinstellungen, die in den Grundlagen hinterlegt wurden in das Pivot-Element.

Die angezeigte Pivot-Auswertung enthält nun noch keine weiteren Einstellungen und Formatierungen außer den Feldformatierungen aus den Grundlagen zur Pivot-Auswertung. Der Anwender kann nun, sofern er zur Gruppe der Berechtigten gehört die Auswertung nach Belieben anpassen, filtern und sortieren.

Filter-, Zeile-, Spalten- und Datenfelder lassen sich nun beliebig verschieben und anders einordnen. Dabei ändert sich an den Basiseinstellungen zu der Pivot-Auswertung nichts. Felder, die in den Grundlagen zur Pivot-Auswertung nur in die Feldliste aufgenommen wurden, werden nicht angezeigt. Mit einem Rechtsklick in z.B. die Filterleiste des Pivot-Elements öffnet sich ein Kontextmenü:

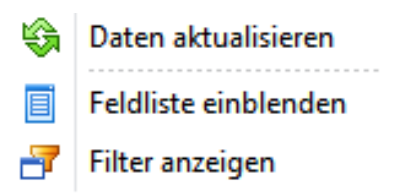

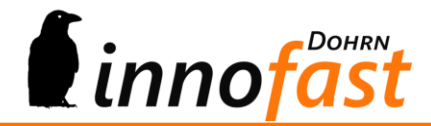

Über das Kontextmenü lässt sich die Feldliste einblenden. Aus dieser können Sie nun verfügbare Felder in die Pivot-Auswertung holen oder auch Felder aus der Pivot-Auswertung entfernen, indem Sie diese entsprechend per "Drag and Drop" verschieben.

Die Breite der Spalten lässt sich ebenfalls anpassen bzw. optimieren.

Die gemachten Anpassungen lassen sich nun als eigene, individuelle Ansicht speichern, indem Sie auf den Menüknopf "Einstellungen speichern..." in der Ribbon leiste drücken. Es öffnet sich eine neue Maske:

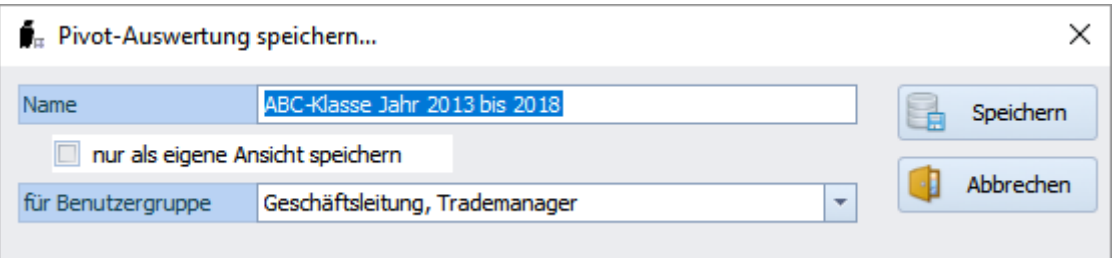

Sie vergeben für die individuelle Ansicht einen Namen, stellen die Benutzergruppe für die Berechtigungen ein und können zusätzlich entscheiden, ob Sie die eigene Ansicht "teilen" wollen oder nicht. Indem Sie das Häkchen in "nur als eigene Ansicht speichern" setzen teilen Sie die Ansicht nicht mit anderen Gruppenzugehörigen!

Beim nächsten Aufruf der Maske "Pivot-Auswertungen" steht dann die gespeicherte Ansicht zur Basisauswertung zur Verfügung. Diese wird genauso wieder geladen, wie sie gespeichert wurde. Dabei bleiben auch die gesetzten Filter und Sortierungen erhalten.

Gespeicherte Ansichten lassen sich genauso einfach wieder entfernen wie speichern. Sie rufen die Ansicht zur Basisauswertung auf und klicken in der Ribbonleiste auf den Knopf "ausgewählte Ansicht löschen…".

Weiterhin lassen sich gesetzte Filter über den Ribbonknopf "Filter löschen..." entfernen, doch ist dabei zu beachten, dass dann alle gesetzten Filter in der Ansicht gelöscht werden!

Sie können weiterhin in der Pivot-Auswertung nach Werten suchen. Mit Klick auf den Knopf "Suchen…" öffnet sich die Suchenmaske, in der sie einfach einen Begriff oder den teil eines Begriffes eingeben. Zusätzlich kann die Suche auch noch auf eine bestimmt Spalte der Auswertung eingeschränkt werden, dies macht die Suche schneller, da nicht alle Felder der Auswertung durchsucht werden müssen.

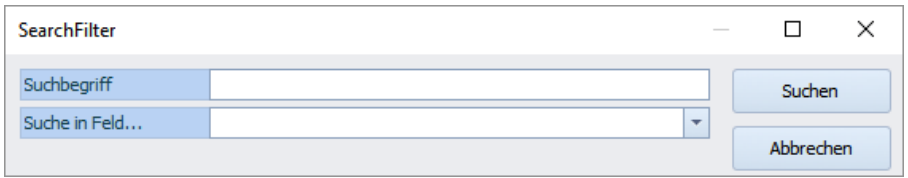

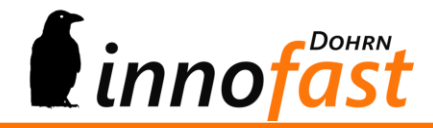

Die Suche wirkt wie ein Filter auf die Pivot-Auswertung, so dass nur noch der gesuchte Datensatz angezeigt wird.

Im Datenfeld der Pivot-Auswertung stehen oft sehr viele Zahlen, die zur weiteren Inaugenscheinnahme die im Kapitel 5.4 Detailinformationen bieten. Diese lassen sich nun per Doppelklick auf das Feld öffnen.

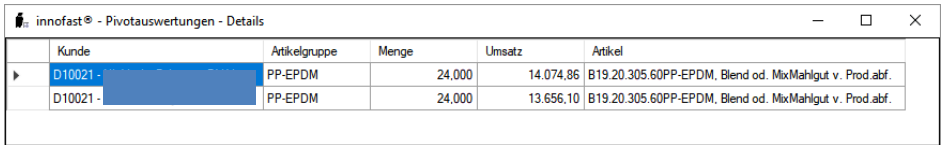

In der Detailansicht werden genau die Felder mit den voreingestellten Breiten angezeigt, die in den Grundlagen definiert wurden. Die Größe der Detailanzeige geschieht automatisch und angepasst an die Bildschirmgröße!

## <span id="page-14-0"></span>**8. Druck der Pivot-Auswertung**

Da oft die Pivot-Auswertung auch gedruckt oder als PDF-datei gespeichert werden soll, gibt es in der Ribbonleiste den Knopf "Drucken...". Grundsätzlich gilt für den Druck, dass immer nur das gedruckt wird, was auch dargestellt wird, aber auch dass genau das gedruckt wird was dargestellt wird (WYSIWYG).

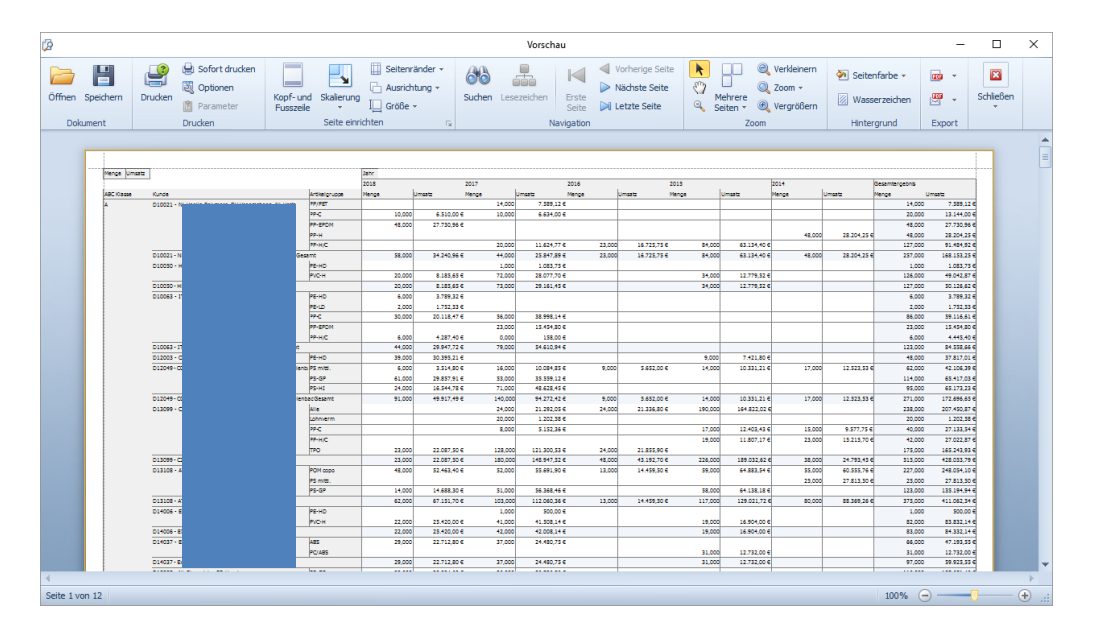

Das Druckfenster bietet nun über die Ribbonleiste noch eine Vielzahl von Einstellungsmöglichkeiten und verschiedene Formate für die Dateiablage!

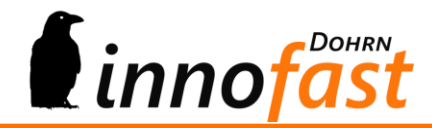

## <span id="page-15-0"></span>**9. Direktstart (setzt Aufgaben-Center externer Client voraus!)**

Ein Direktstart der Pivot-Auswertungen ist möglich, sofern wenigsten eine Lizenz für den Aufgaben-Center externen Client vorhanden ist.

Starten Sie den externen Client, öffnen Sie die Pivot-Auswertungen und klicken Sie auf den Ribbonknopf "Direktstart vom Desktop...". Sie werden gefragt, ob Sie wirklich eine Verknüpfung auf den Desktop ablegen wollen. Wenn Sie dies bejahen, werden Sie zur Eingabe einer Bezeichnung aufgefordert:

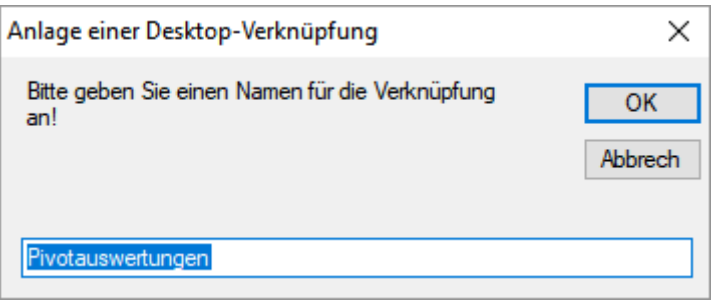

Bei Klick auf "OK" wir die Verknüpfung erstellt und fortan kann die Pivotauswertung direkt vom Desktop ohne Anmeldung bei sonstiger NT-Anmeldung (die geschieht explicit im Hintergrund) mit Anzeige eines Splash-screens gestartet. Dabei wird eine Lizenz des externen Clients verbraucht. Sobald das Fenster zu Pivot-Auswertungen wieder geschlossen wird, wird auch die Lizenz des externen Client wieder frei.

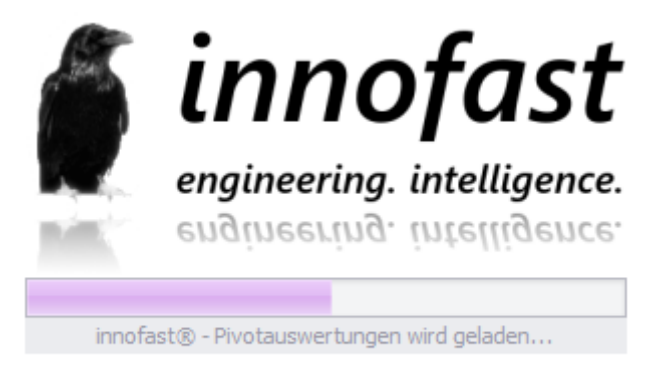

The Posibility powered by Logisoft® - Aufgaben-Center

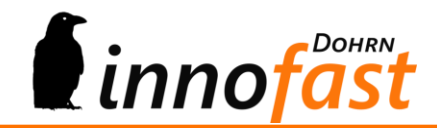

## <span id="page-16-0"></span>**10. Ausblick**

Die Pivot-Auswertungen sollen ebenfalls für den Einsatz bei Bilanzauswertungen eingesetzt werden können. Hierzu ist eine Erweiterung mit Drill-Down-Funktion geplant. Weiterhin wird in die Überlegungen einbezogen über die Details zu einer Datenposition ein Kontextmenü zur Verfügung zu stellen, über das Belege oder Kontoauswertungen – also Office Line Masken zum entsprechenden Datensatz – geöffnet werden können.

## <span id="page-16-1"></span>**11. Templates**

Wenn Sie als Endanwender oder auch als Fachhändler Templates durch uns erstellt haben möchten, so bitten wir Sie um eine möglichst genaue Beschreibung der gewünschten Daten. Diese richten Sie dann bitte an die Abteilung Entwicklung unter der Email-Adresse [r.westenberg@innofast.de.](mailto:r.westenberg@innofast.de) Herr Westenberg wird sich dann mit Ihnen in Verbindung setzen und die Konditionen besprechen sowie den Aufwand schätzen.

Für Sie erstellte Templates werden dann bei uns zu Ihrem Kundenkonto gespeichert und anschließend an Sie übermittelt und eingelesen. Dies kann per Fernwartung geschehen.

## <span id="page-16-2"></span>**12. Bugfixes**

Bugfixes zum Modul werden von uns unaufgefordert an Sie übermittelt.

## <span id="page-16-3"></span>**13. Updates**

Updates werden von uns an Sie (Endanwender oder Fachhändler) bekannt gegeben. Nicht alle Updates sind zahlungspflichtig. Zahlungspflichtig sind auf jeden Fall Erweiterungen zum Modul.

Stand: August 2017

Dohrn innofast e.K.

Carl-Zeiss-Straße 8 21465 Reinbek

Tel.: 040 – 727 764 20